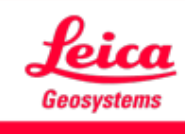

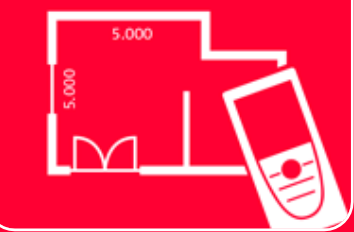

# App DISTOTM Plan Measure 3D

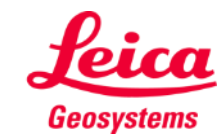

# **Mesure 3D Aperçu général**

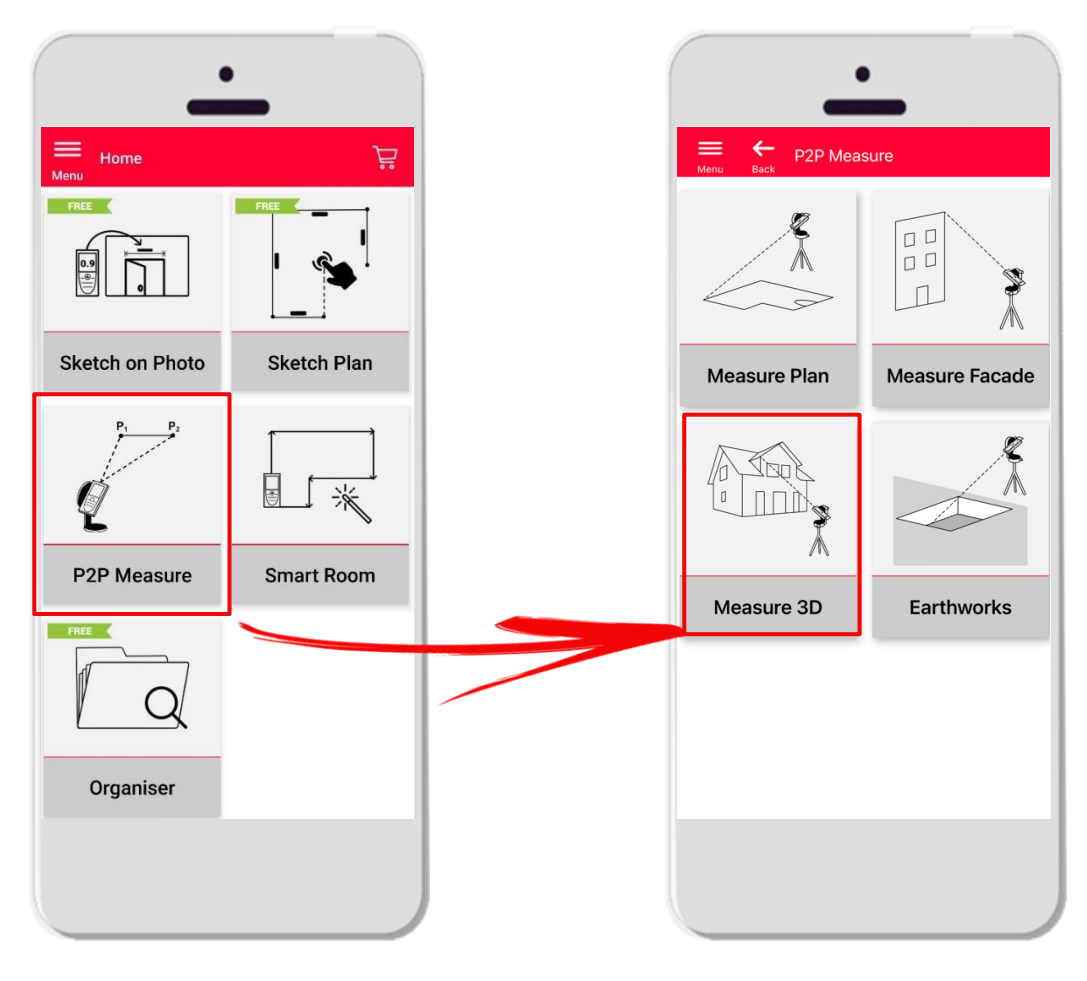

- **EXECHEDORIE FIGHT FIGHT POINT POINT POINT POINT READ FIGHT PROPERTY THEORY THEORY FIGHT FIGHT FIGHT FIGHT FIGHT FIGHT FIGHT FIGHT FIGHT FIGHT FIGHT FIGHT FIGHT FIGHT FIGHT FIGHT FIGHT FIGHT FIGHT FIGHT FIGHT FIGHT FIGHT F** 3D directement sur le site
- Compatible avec le **DISTO**<sup>™</sup> S910 (Wi-Fi), les DISTO<sup>™</sup> **X3/X4** (Bluetooth) accompagnés du DST 360 et les **DISTO X6** (Bluetooth) accompagnés du DST 360-X
- Caractéristiques :
	- **EXEC** Mesures 3D en temps réel
	- Exportation au format PDF et CAD (3D)

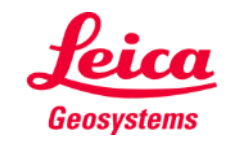

#### **Mesure 3D Compatibilité**

La mesure 3D est compatible avec :

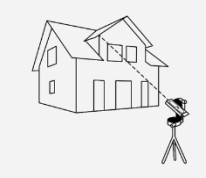

Measure 3D

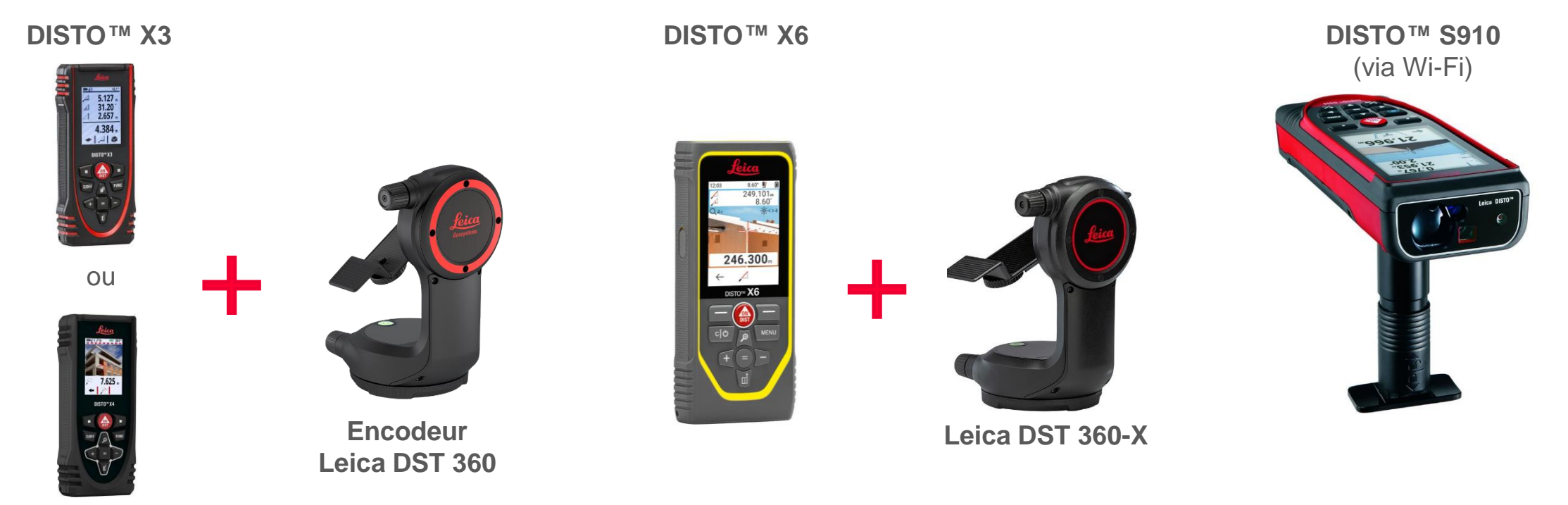

**DISTO X4**

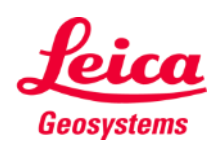

### **Mesure 3D Comment démarrer**

#### Connecter avec votre DISTO<sup>™</sup>:

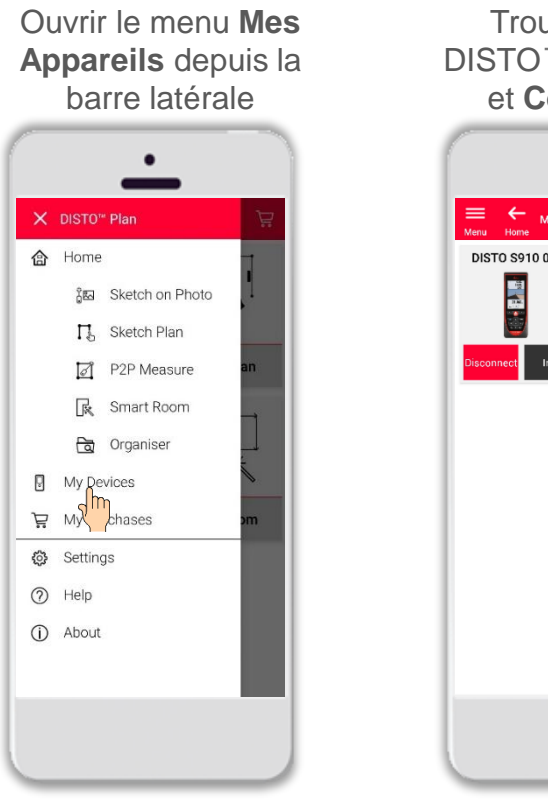

Trouver votre DISTO<sup>™</sup> sur la liste et **Connecter**

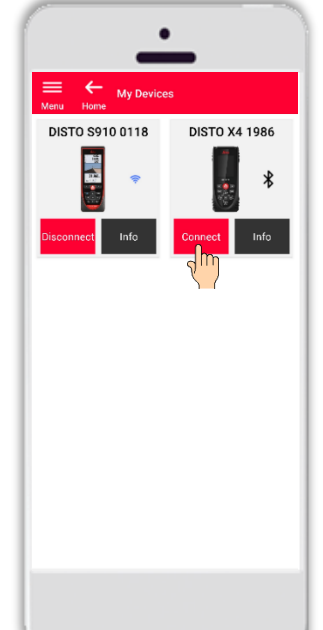

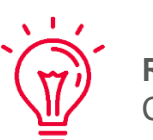

**Rappelez-vous :** Connectez avec DISTO<sup>™</sup> S910 via Wi-Fi

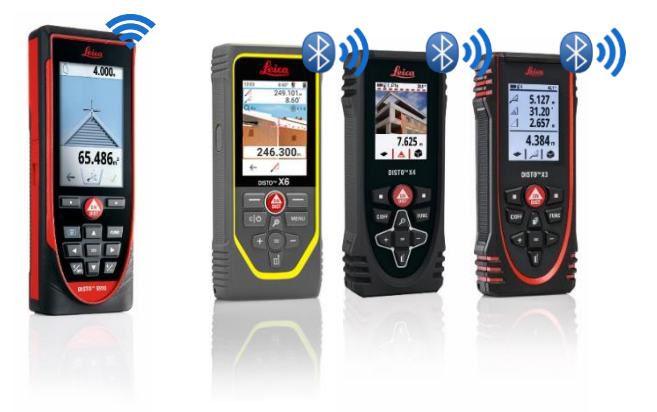

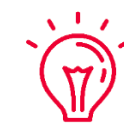

Pour en savoir plus sur la connectivité, veuillez voir :

- Nos informations **[Comment connecter](https://leica-geosystems.com/products/disto-and-leica-lino/learning-centre-for-disto-and-leica-lino?para1=DISTO%20Software%20and%20Apps¶2=Apps%20%26%20Software¶3=Connectivity)**
- Nos vidéos **[Comment connecter](https://www.youtube.com/playlist?list=PL0td7rOVk_IX8miDhck8PzpeQ-J6Ly9e5)**

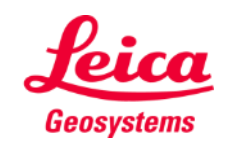

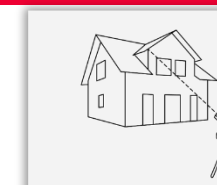

#### **Mesure 3D Comment démarrer**

Connectez votre DISTO<sup>™</sup> à l'adaptateur **Leica DST 360 (X3, X4)** ou **DST 360-X (X6)** :

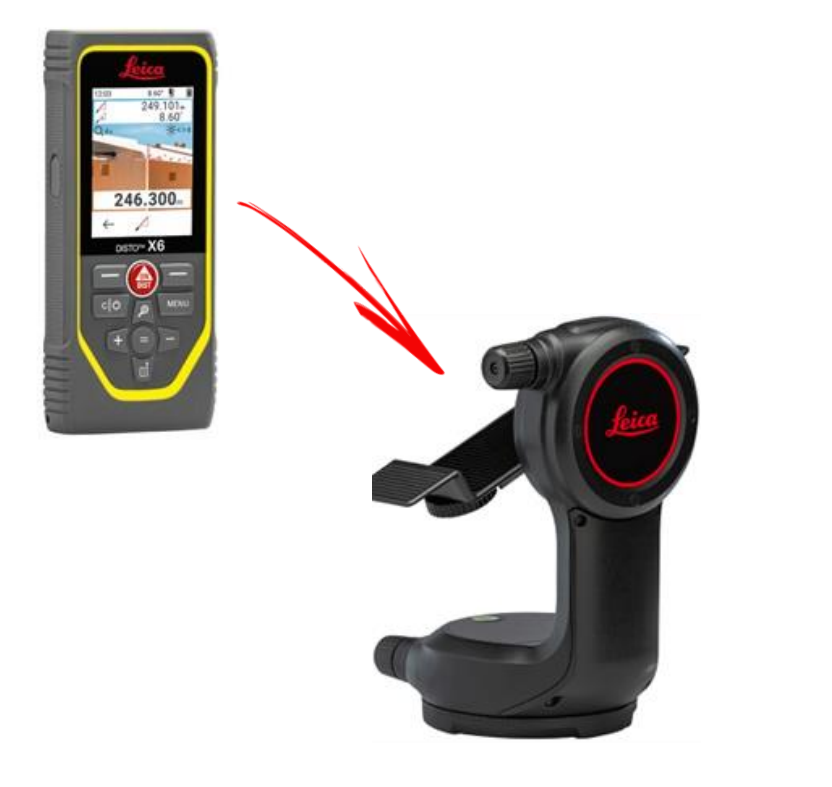

**Réglez** l'appareil à l'horizontale avant de démarrer la mesure :

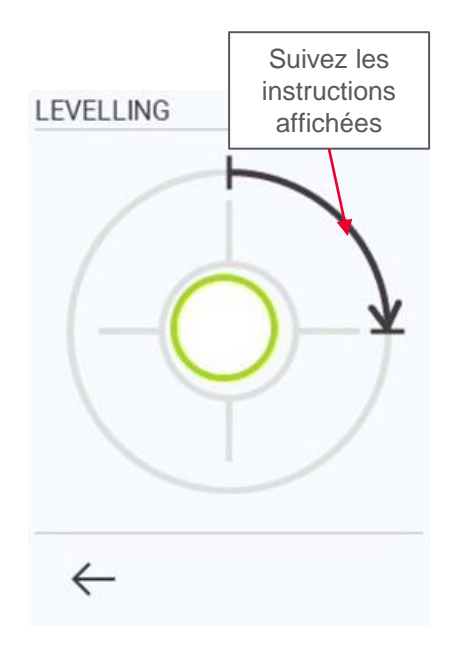

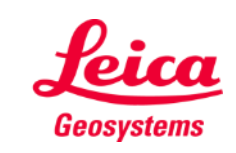

- when it has to be right

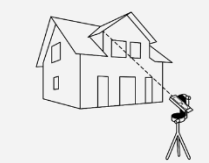

## **Mesure 3D Comment mesurer**

Sélectionnez **Point**, **Ligne** ou **surface** avant de commencer vos mesures

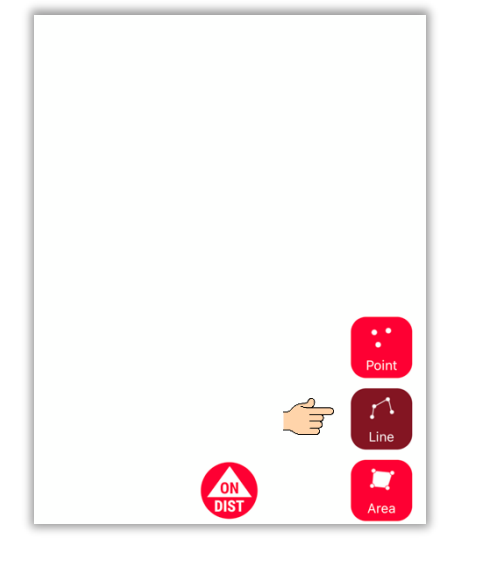

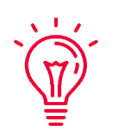

**Rappelez-vous :** Le type d'objet de mesure peut être modifié à tout moment

Utilisez le bouton **ON/DIST**  pour déclencher des mesures

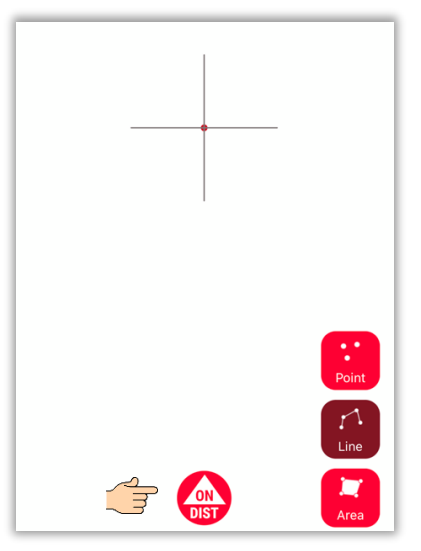

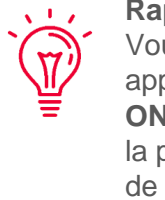

**Rappelez-vous :** Vous pouvez aussi appuyer sur le bouton **ON/DIST** pour déclencher la prise de mesures de votre DISTO™

Cliquez à nouveau sur le bouton objet pour terminer les mesures

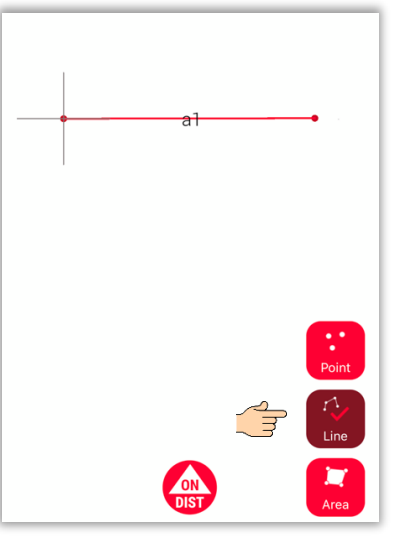

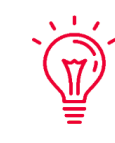

**Rappelez-vous :** Mesurez à proximité d'un point existant pour vous y raccrocher.

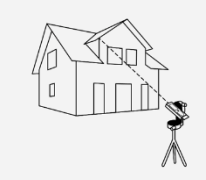

Measure 3D

Si vous souhaitez en savoir plus, regardez notre vidéo **[Comment utiliser](https://youtu.be/vDAENtyNkNg) la fonction Measure 3D**

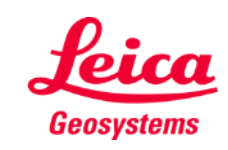

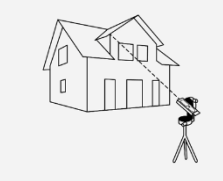

Measure 3D

#### **Mesure 3D**

#### **Calcul de surface / Système de coordonnées / changement de position**

Utilisez le bouton rouge **ON/DIST** sur votre DISTO<sup>™</sup> pour déclencher la mesure

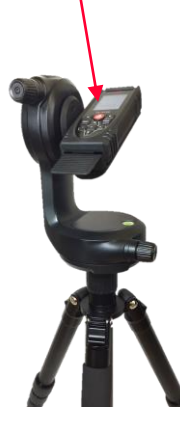

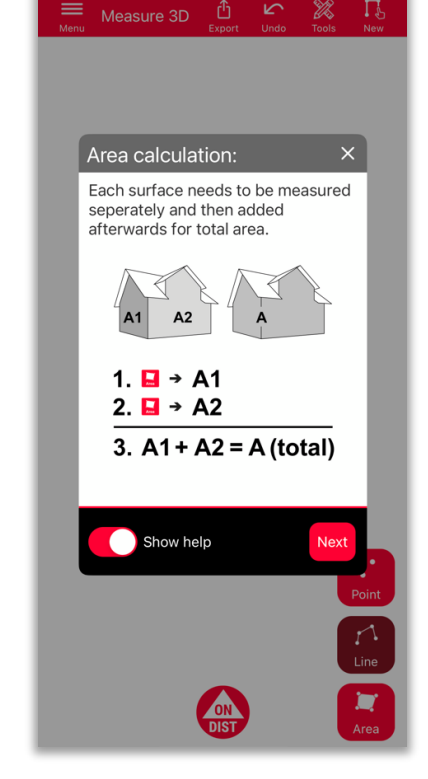

Pour déterminer la surface totale, mesurez chaque surface **séparément** puis additionnez les mesures

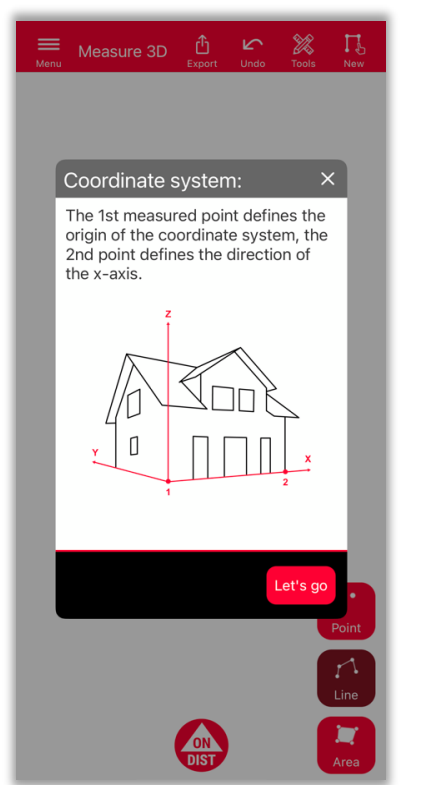

Les 2 premiers points **définiront l'axe x** de l'objet mesuré

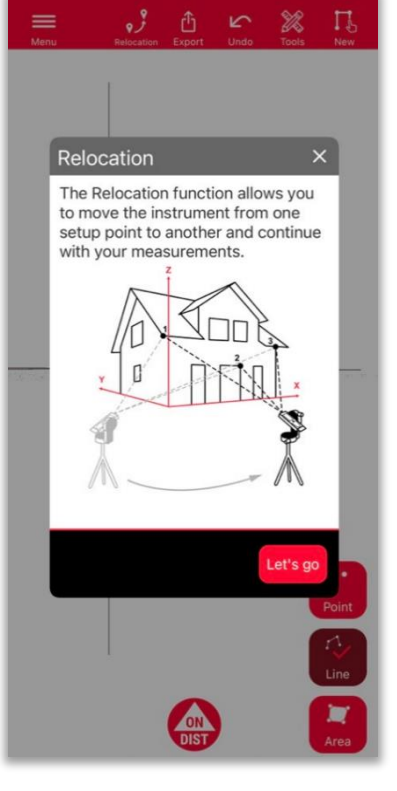

Nouvelle fonction permettant de **réimplanter** l'installation vers une nouvelle position

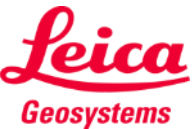

## **Mesure 3D Réimplantation**

- Utilisez la fonction **changement de position** pour déplacer votre équipement vers une nouvelle position et continuer votre relevé
- Méthode utile lorsqu'il n'est **pas possible**  de mesurer toutes les données souhaitées à partir d'une **seule position**.

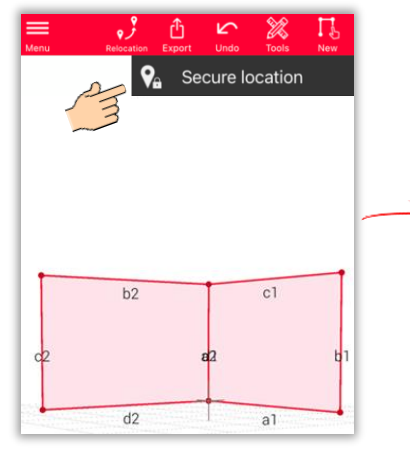

Cliquez sur l'icône **Réimplantation** et commencez avec **Sécuriser l'implantation.**

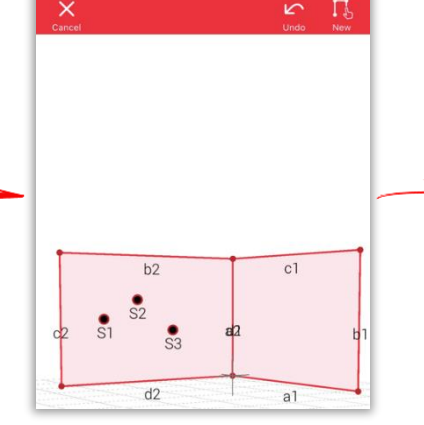

Mesurez **3 points de sécurité.** Assurez-vous qu'ils seront également **visibles** depuis la nouvelle position.

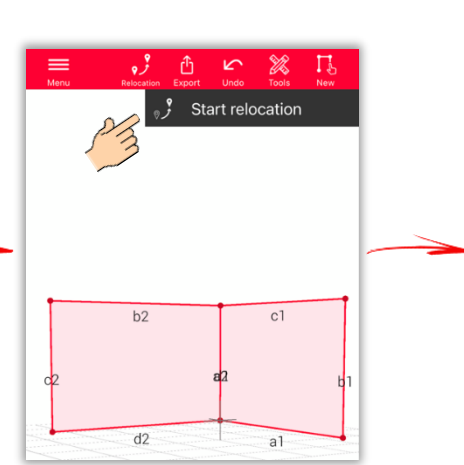

Déplacez vers la **nouvelle position** et sélectionnez **Commencer le changement de position .**

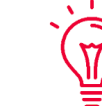

 $\overline{\mathbb{M}}$ 

**Note :** Il est possible de mesurer plus de 3 points de sécurité. Sélectionnez simplement Sécuriser l'implantation et continuez comme décrit.

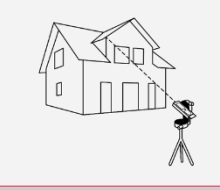

**Note :** Des points de sécurité venant de différentes implantations sécurisées peuvent être combinés.

- **Conseil :** Veillez à utiliser des cibles lors de la définition et de la mesure des points de sécurité, afin de garantir une
- précision suffisante.

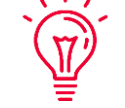

 $\overline{M}$ 

Si vous souhaitez en savoir plus, regardez notre vidéo **[Relocation](https://www.youtube.com/watch?v=fNz-gsa3Sds)**

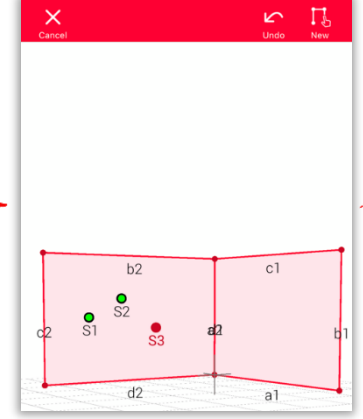

Mesurez de nouveau les **points de sécurité**.

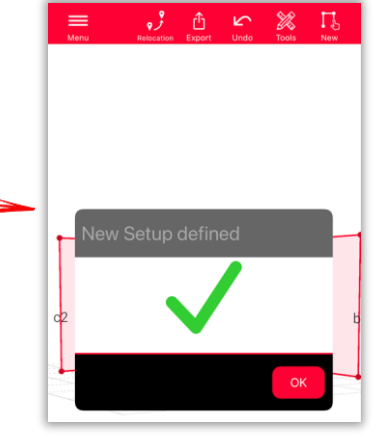

Vous pouvez maintenant poursuivre la mesure **à partir de cette nouvelle mise en station.**

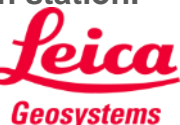

- when it has to be right

### **Mesure 3D Vue 3D**

Plans 3D précis et vue 3D en temps réel

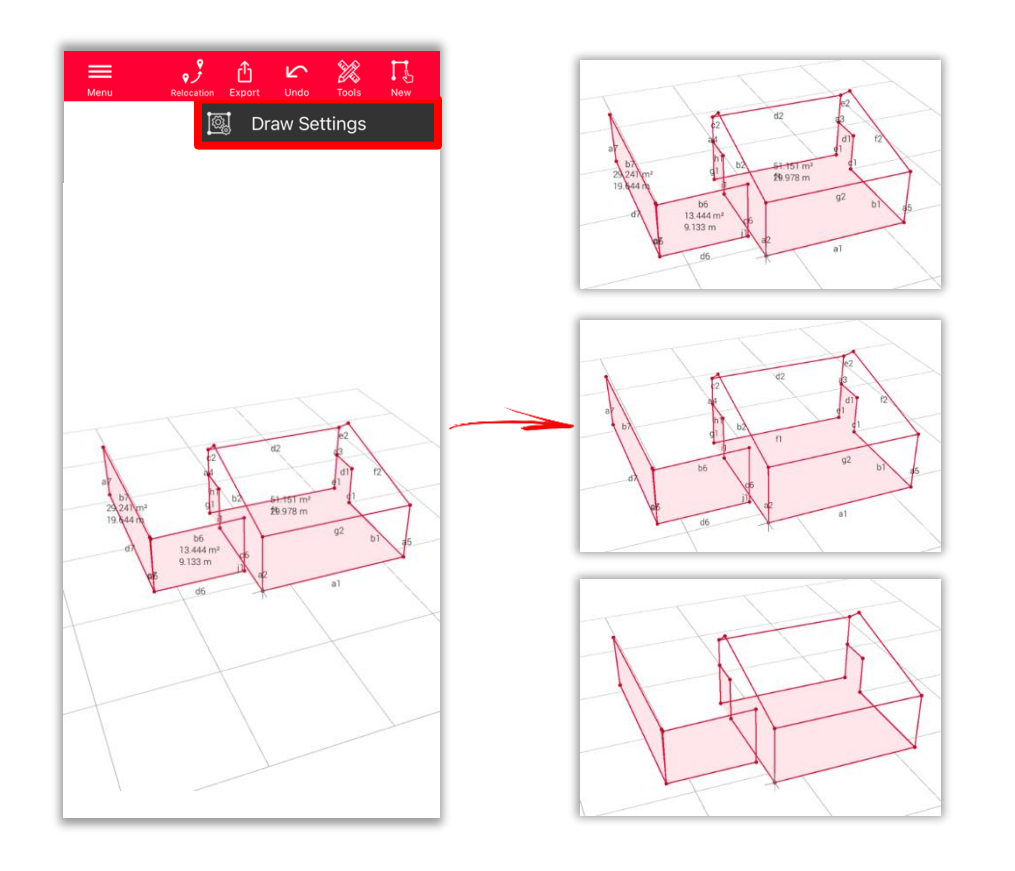

#### **Paramètres de dessin**

- Ouvrez les paramètres de dessin et sélectionnez les informations que vous souhaitez voir
	- **Information de distance**
	- **Information de zone**
	- **Information de circonférence**

**Vue :**

#### **Solution universelle :**

Le résultat de la mesure 3D est facile à traiter en CAO et peut aussi être utilisé pour le plan 2D ou la façade

Vous pouvez facilement zoomer et pivoter la vue dans différentes directions

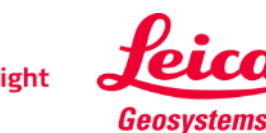

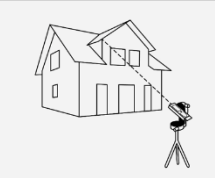

#### **Mesure 3D Exportation**

**Exportez** votre plan dans plusieurs formats :

▪ **PDF Pro**

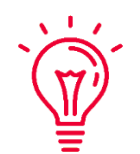

Vous pouvez trouver tous les détails au sujet des caractéristiques mesurées dans le fichier PDF Pro

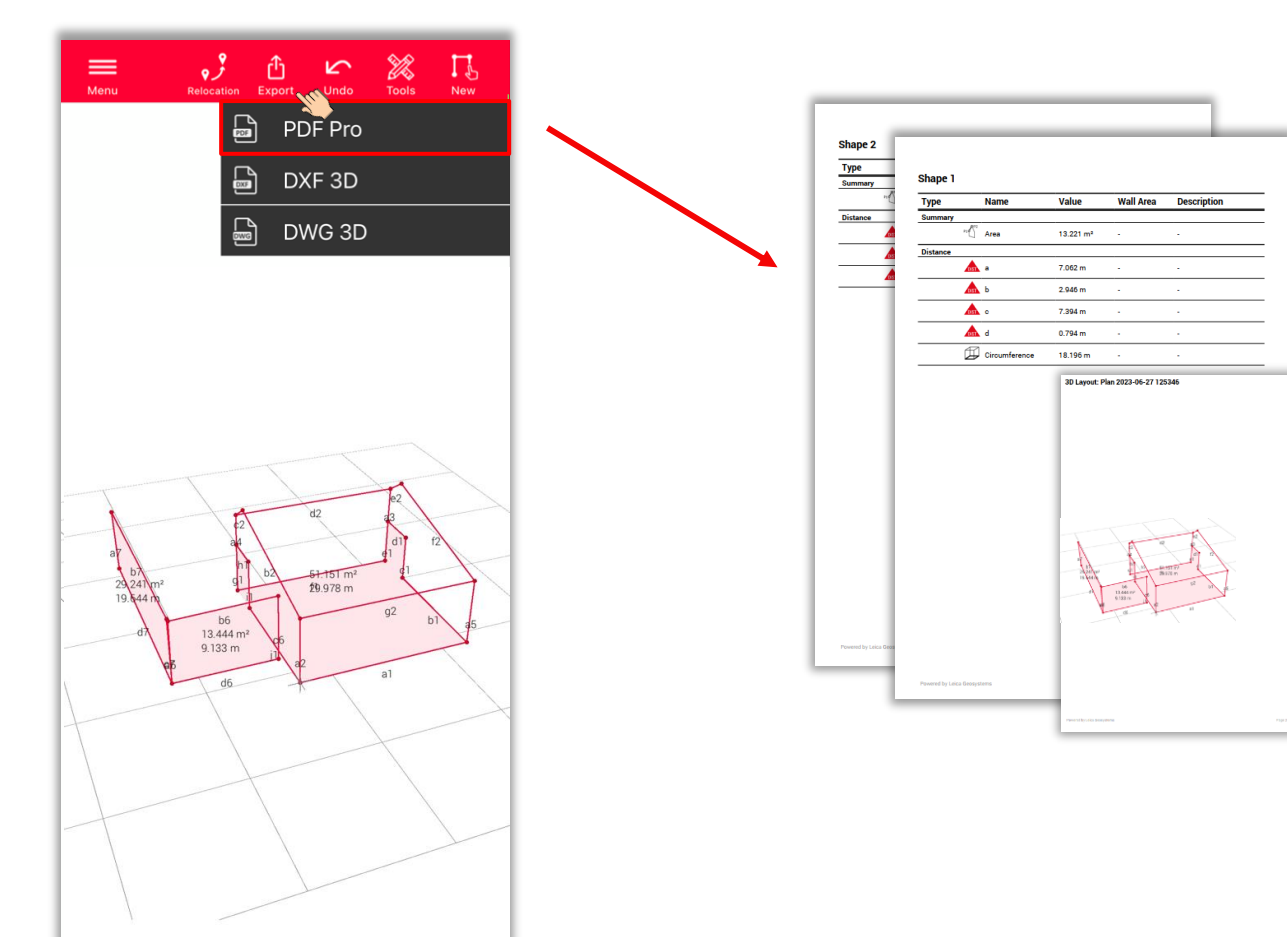

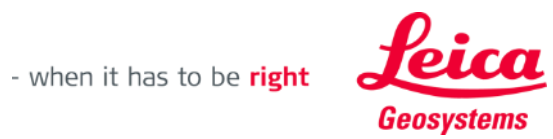

### **Mesure 3D Exportation**

**Exportez** votre plan dans plusieurs formats :

- PDF Pro
- **3D DXF**
- **3D DWG**

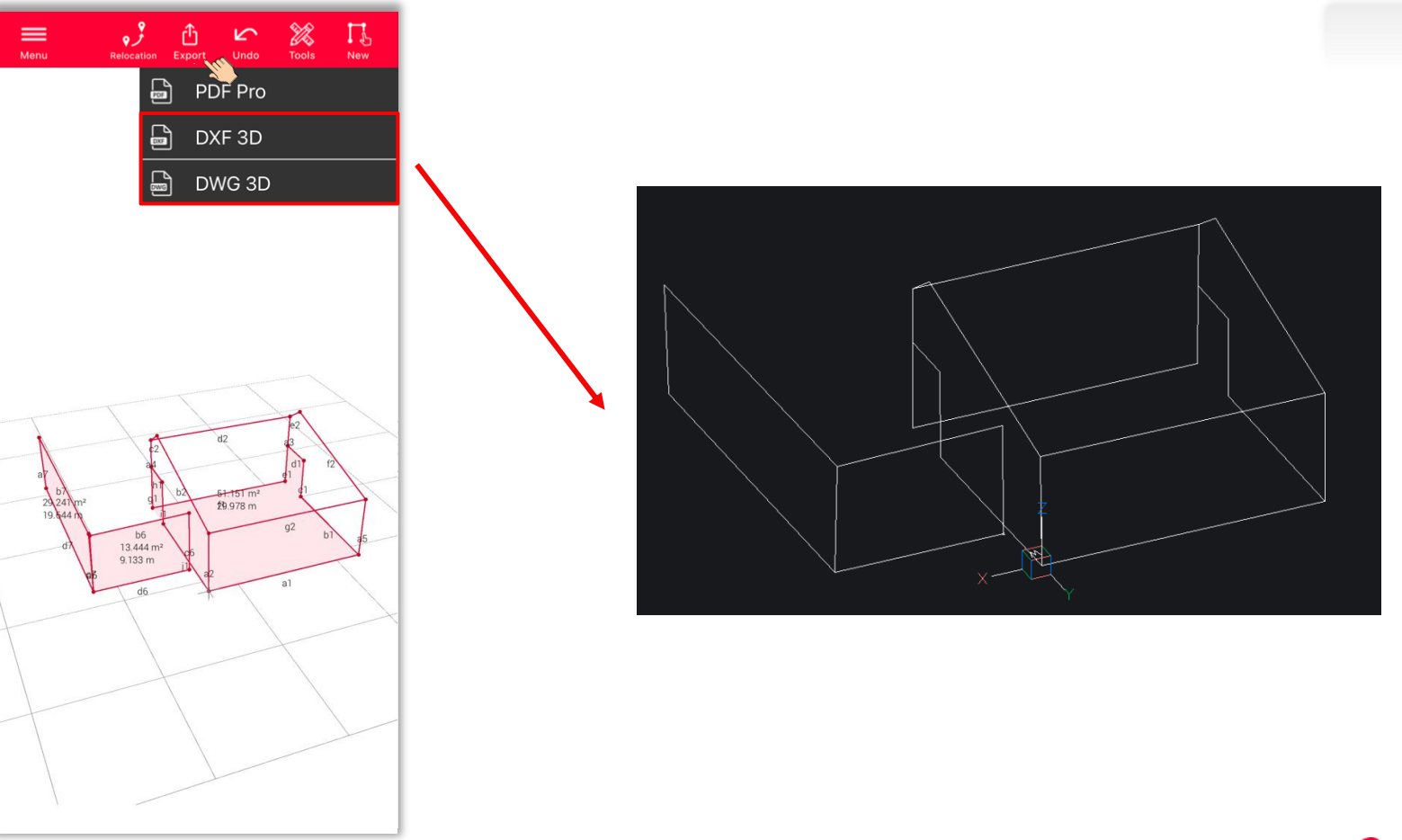

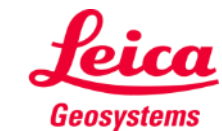

Measure 3D

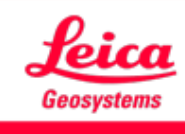

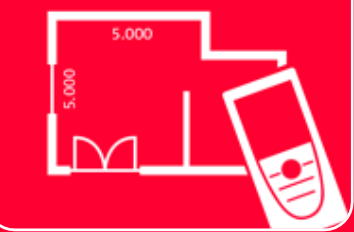

# App DISTOTM Plan Measure 3D

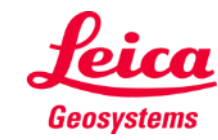